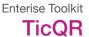

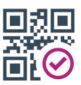

#### 1. Create a TicQR form

First you need to create a TicQR form. Go to enterise.info/codemaker to start this process. From here you have two options: either drag and drop an image to create your form around it, or select a paper size to start from a blank document.

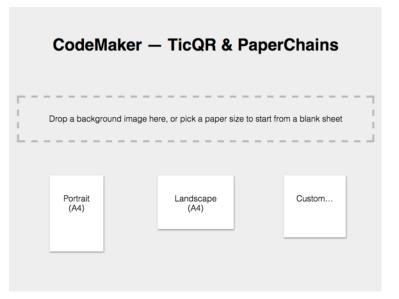

## 2. Configure your email address

After starting your document, you will then be presented with a sheet with two QR codes in the corners. The first step is to add an email address in the Configuration area. This address will be used to email customer orders to you.

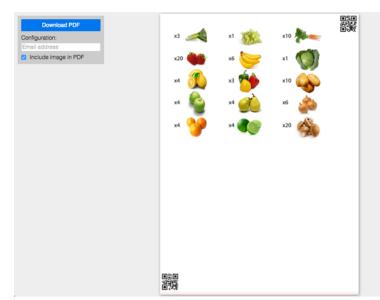

# 3. Tweak your page shape

You can alter your page shape by dragging either of the QR codes to wherever best suits your design. The area outside the QR codes (highlighted in red) will not be searched for checkboxes.

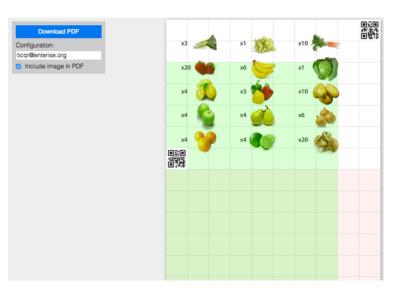

#### 4. Add check boxes

Click anywhere on the page to crete a checkbox. These boxes can be moved around by dragging, or removed by pressing the delete key. All your changes to the page will be saved automatically.

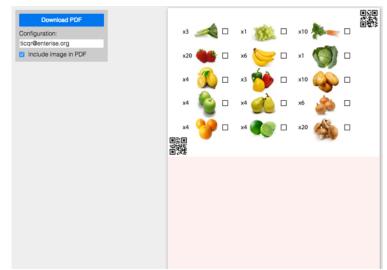

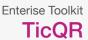

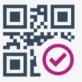

# 5. Add descriptions to your boxes

Double click on a box to add a description and a quantity to each box. For example, the product might be "Apples" and the quantity "4".

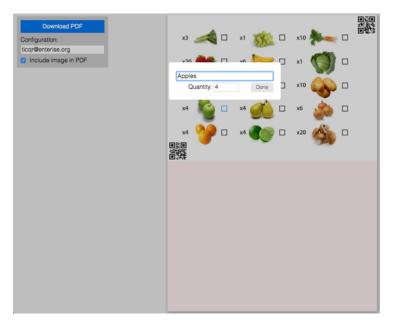

#### 6. Download the PDF

To download your document for printing, click "Download PDF". You can edit the PDF if you like, to make the document look your own. Just be sure not to move or cover the checkboxes or QR codes

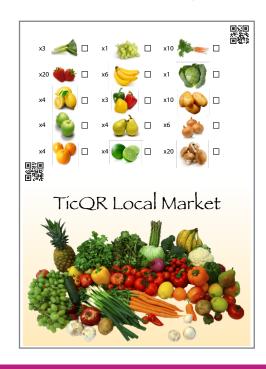

# 7. Test your flyers

To test your document, first tick some items on your printed form, then open the TicQR app and take a photo of the entire page (making sure to keep both QR codes in view). The photograph will be taken automatically when both QR codes are detected. The app will then detect the boxes that you have ticked, and display the selection for you on the screen.

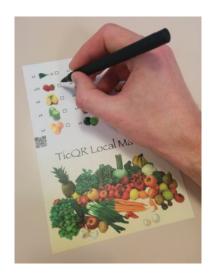

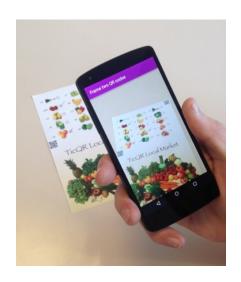

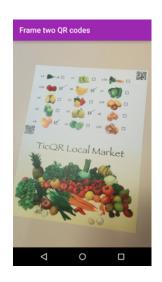

#### How to Use - Manual

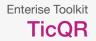

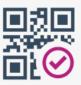

## 8. Make amendments (if required)

The app will overlay what it thinks you have ticked over the tick boxes on the photograph. Tap any tick box onscreen at this point to toggle the selection on or off.

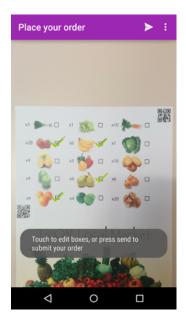

### 9. Manage your orders

Every time a customer makes an order, you will get an email with a list of the items requested.

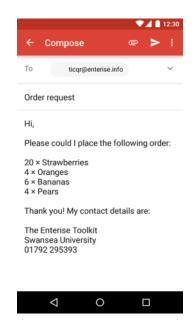